# 个人空间使用手册

## (建议使用 Chrome 浏览器)

- 1、空间登录
- 1.1 平台链接

方法一:

<http://txxy.ctld.chaoxing.com/portal>

方法二:

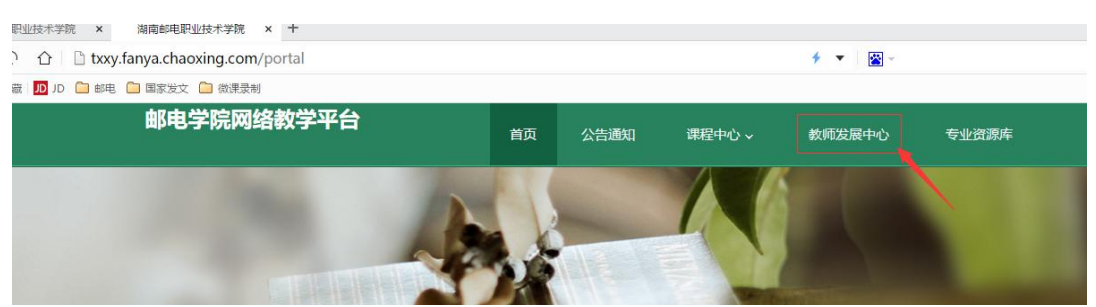

1.2 登录位置

首页的空间登录入口,位于页面右上角的"登录"

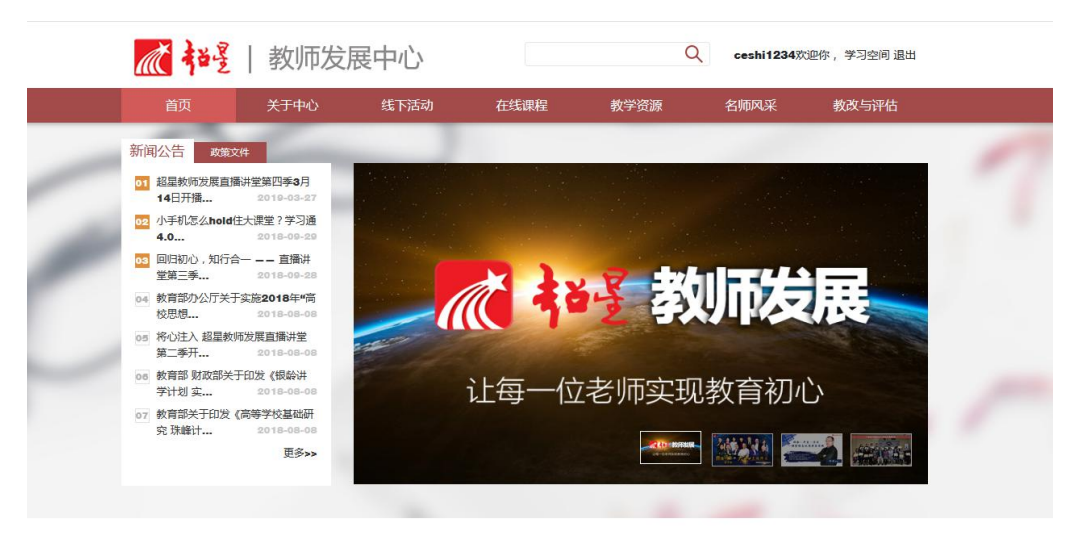

1.3 进入空间

输入账号以及密码,自动返回首页后,点击"学习空间",即可进入空间。

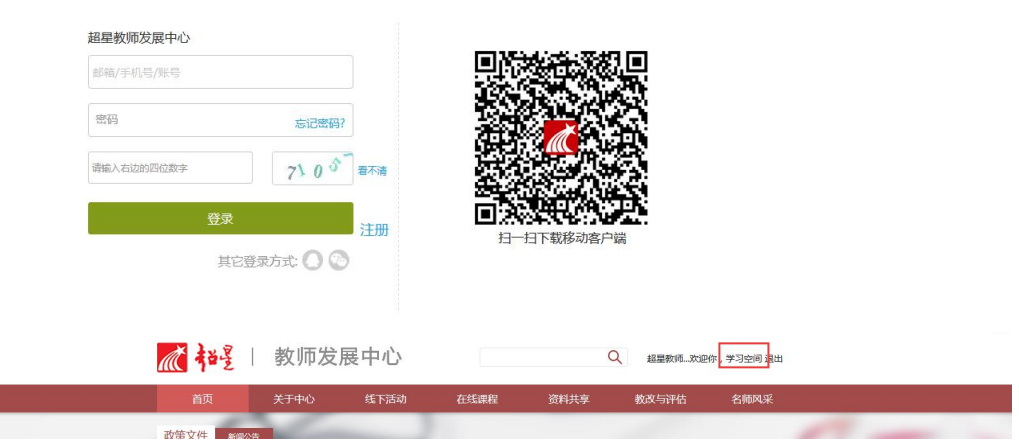

用户登录

# 2、个人主页

#### 2.1 我的主页

在本页中显示我的主页,分别包括"我的信息"、"我的培训"、"我的课 程",可查看所有关于个人的学时学分和整体的学习情况及学习行为画像图。

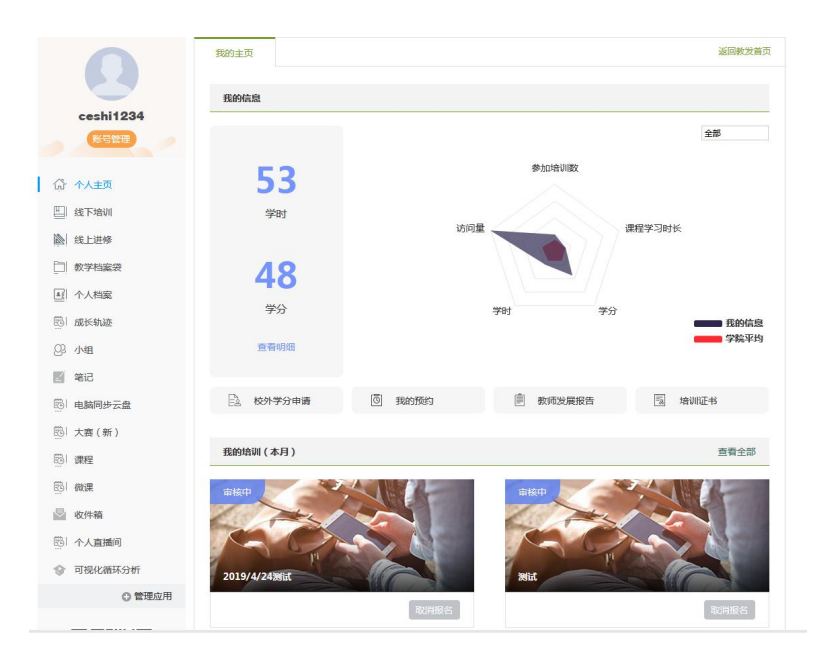

在"我的主页"界面里还可查看个人的"教师发展报告"和已获得的"培训

证书"。

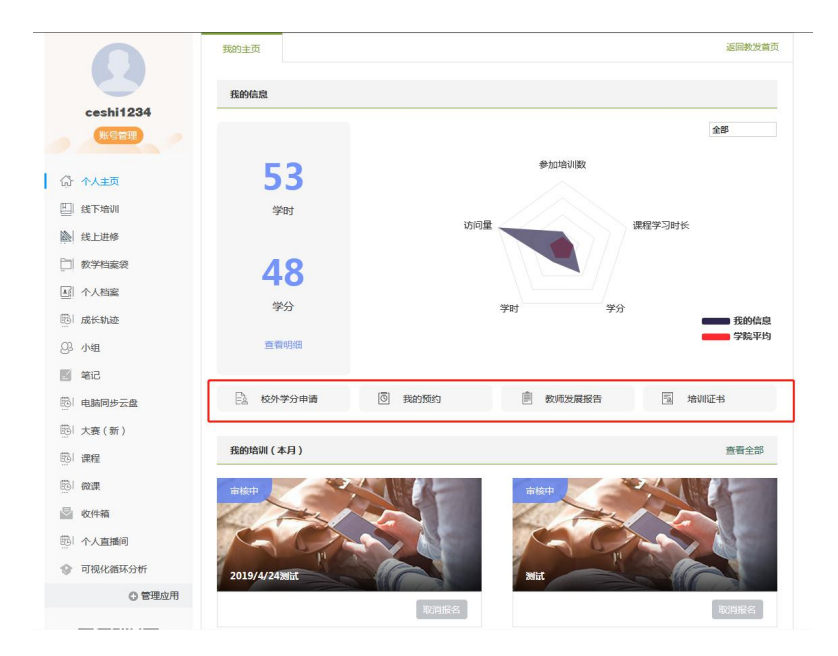

### 2.2 返回教发首页

点击可返回教发首页。非分站形式的教发推荐点击此处返回到首页。

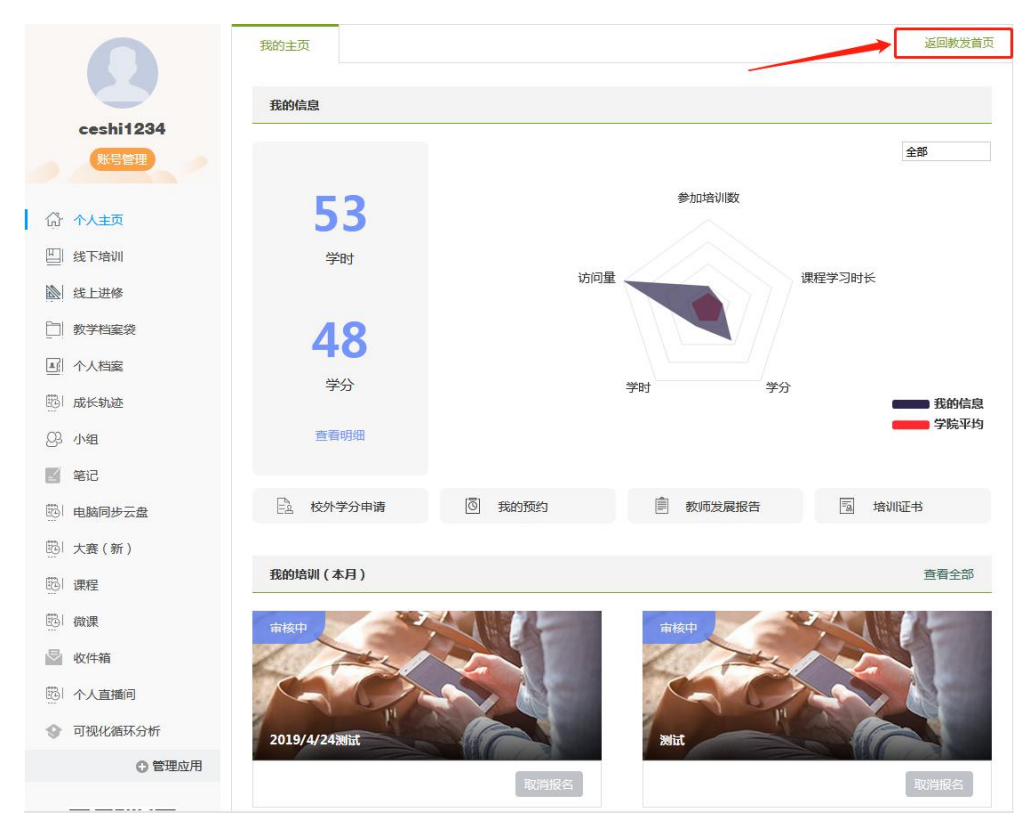

## 3、线上进修

#### 3.1 正在学习

该页面显示的是教师已经报名的线上课程。"学习进度"即教师完成该课程任 务点的占比情况。

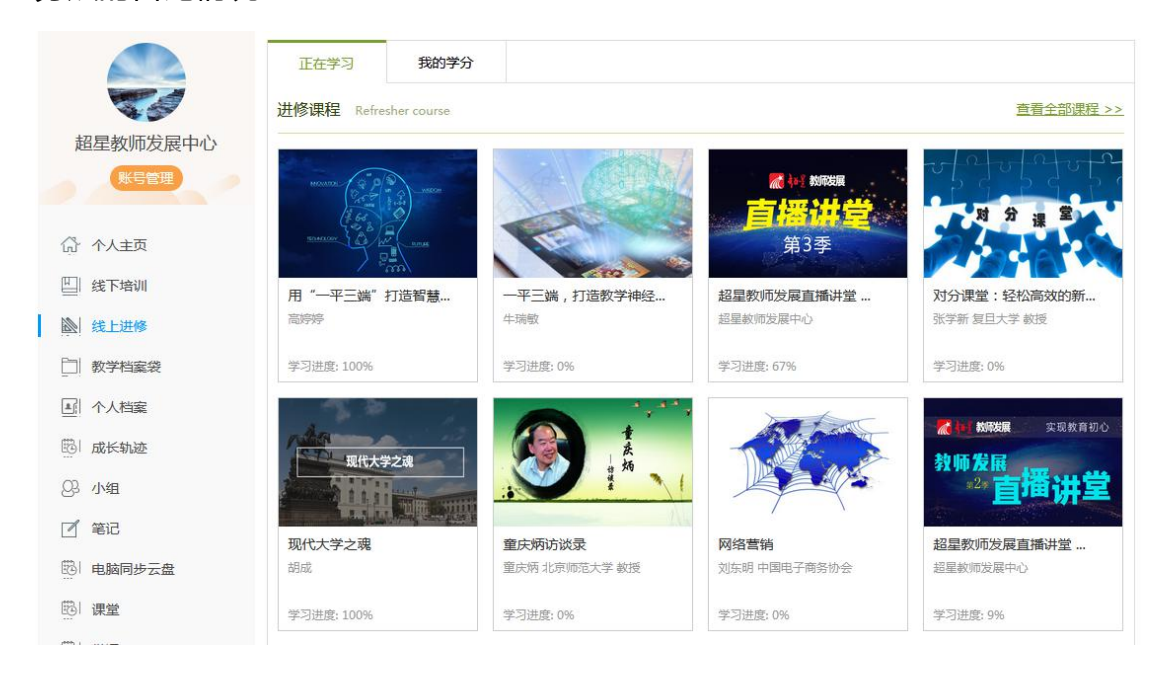

### 3.2 我的课程学时

教师完成某门课程后,会在本页进行显示。同时可记录所获得的在线课程学时学分 情况。

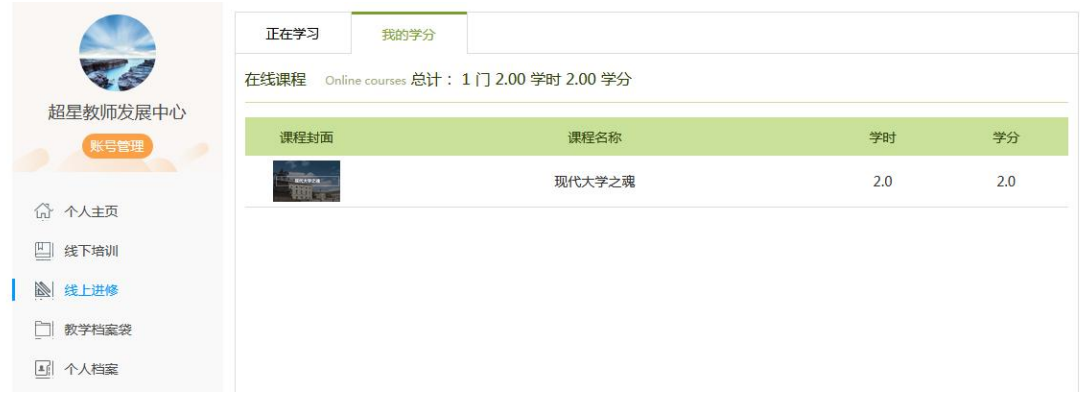

### 4、个人档案

#### 4.1 编辑

点击"编辑",可对个人档案各模块进行编辑操作。

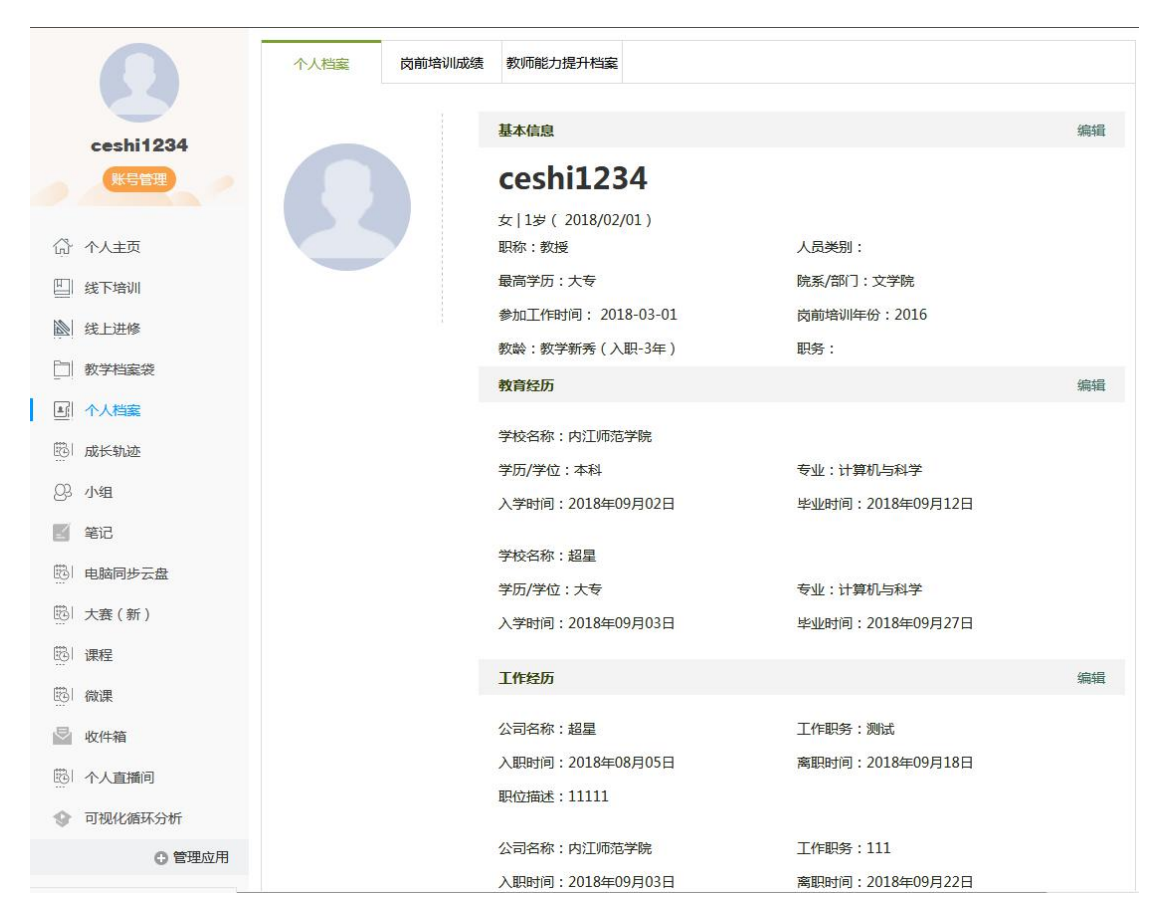

#### 4.2 导出

点击"导出",会以 word 形式导出个人档案。